# **Lab Access Instructions**

## **Introduction**

This lab runs on a virtualised environment for Cisco IOS called "Dynamips".

```
To join the lab network, connect to the SSID "apnictraining". The password is
called IPv6. The password for this network is 8888888888 - this is ten times the number 8.
"2406:6400::/32"
```
The method of access to each virtual router is via Telnet to a specific port on the IP of the machine that runs the virtualization platform. If you don't have "telnet" installed on your laptop (becoming very common on modern operating systems), check the agenda page for links to a client you can use.

To access the lab, use telnet to connect to the host 192.168.30.254 on the specified port, for example: to connect to router C1:

\$ telnet lab.ws.apricot 2012 telnet 192.168.30.254 2012

#### **Dynamips Port to Router Console Map**

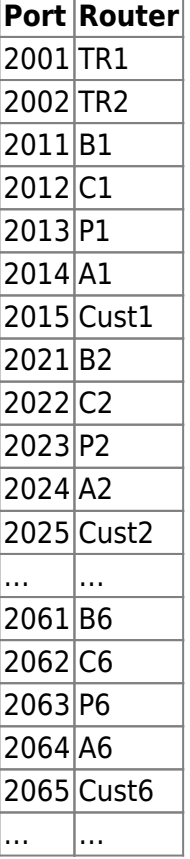

## **Login instructions**

After executing the telnet command, you will see something like the following:

Trying 10.10.0.241... Connected to 10.10.0.241. Escape character is '^]'. Connected to Dynamips VM "P2" (ID 8, type c7200) - Console port

Press ENTER at this point. Then, if you see this question:

Would you like to enter the initial configuration dialog? [yes/no]:

Answer "no".

The router will show some initialization routines, and finally, you will see the default prompt:

Router>

You can then go into privileged mode:

Router> enable Router#

And then enter configuration mode:

Router# configure terminal Router(config)#

And you are ready to start entering configuration statements. When you are done, exit configuration mode by typing end or pressing ctrl-Z and save your changes:

Router(config)# end Router# write memory

[Back to Agenda page](http://www.bgp4all.com.au/dokuwiki/training/apricot2019/agenda)

From: <http://www.bgp4all.com.au/dokuwiki/>- **Philip Smith's Internet Development Site**

Permanent link: **<http://www.bgp4all.com.au/dokuwiki/training/apricot2019/lab-access>**

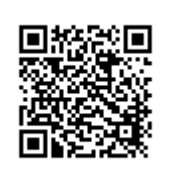

Last update: **2019/02/13 01:36**